# **Item Substitution on a Sales Order**

Last Modified on 02/19/2024 2:33 pm EST

## **Overview**

During our **[onboarding](http://help.ordertime.com/help/onboarding)** you learn about editing **Item [Details](http://help.ordertime.com/help/item-details)**. Today we take a look back on the Related Items tab for an individual Item. By adding Related Items as a Replacement, you can prepare your Sales Team for a stock out situation. When there is no quantity for Item A, and you've selected Item B as a Replacement, you can quickly substitute one for the other and make your Sale!

### **Setting up Replacements**

- 1. Click on the *Open Full* List drop-down menu and select **Items** .
- 2. Click the **Name/Number** of the item. **This will lead you to the** *Items* **page to edit.**

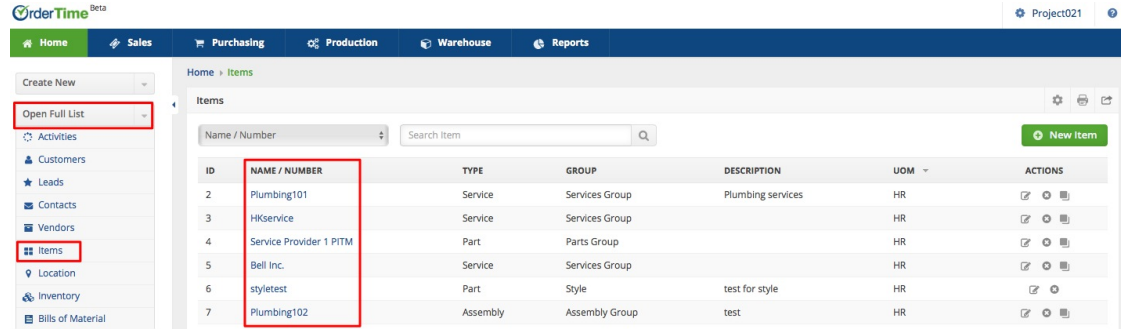

#### 3. Click the **Related Items** tab

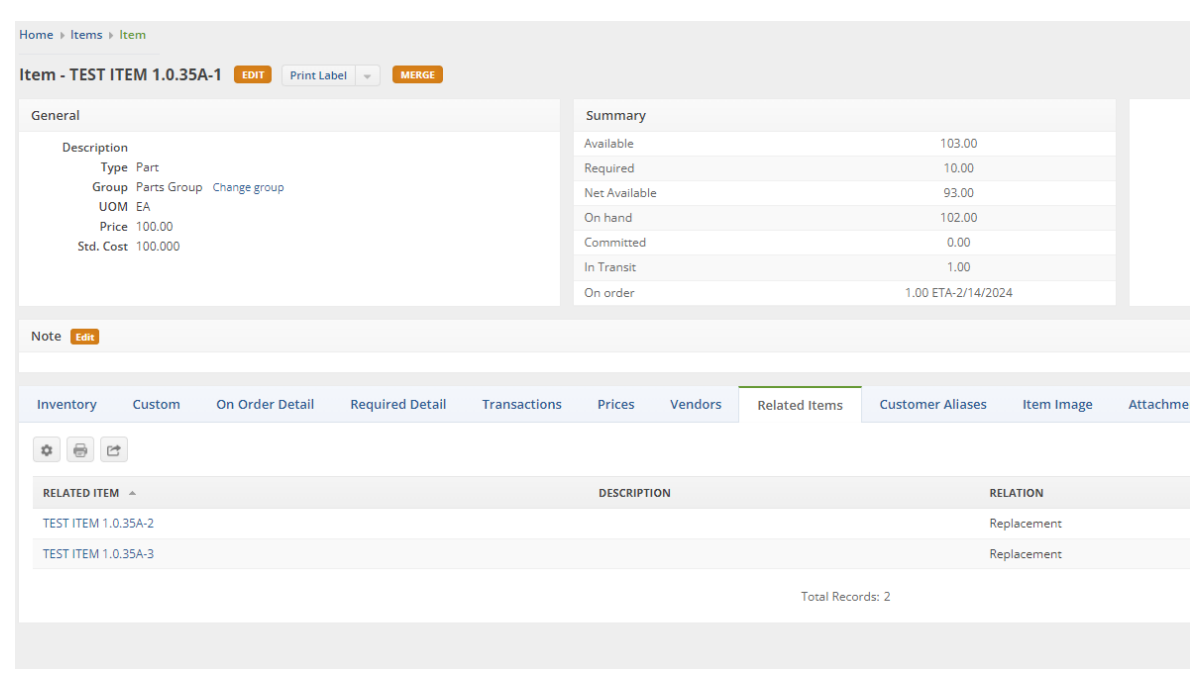

On this tab, you can choose Items in your inventory that are somehow related to the current

item.

**Related Item**: Select a related item from the drop-down list.

**Description**: Enter a concise information about the item relation.

**Relation**: Choose **Replacement** - An item can be a Replacement when it can substitute for the current Item, usually if it is out of stock.

Click **Save**.

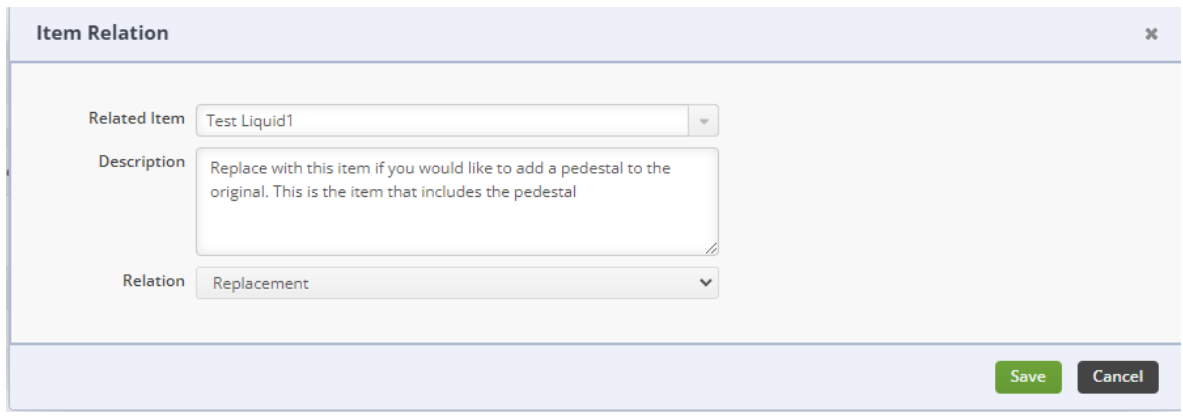

### **Using Substitution in a Sales Order**

- 1. Create your **Sales Order**
- 2. Add Items to the **Sales Order** which have **Replacements**
- 3. You will notice that a new Icon appears next to the**Edit Line Item** Icon

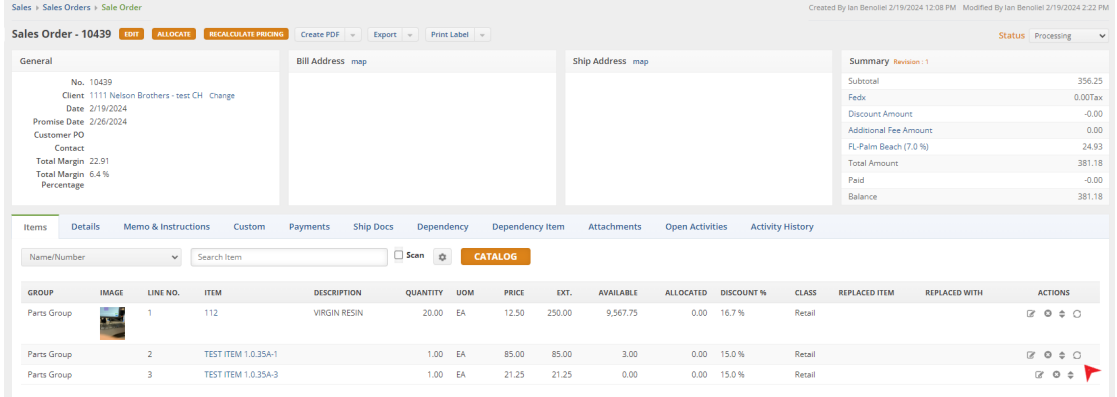

4. By clicking this **Substitute icon** you'll open up the **Replacement window**

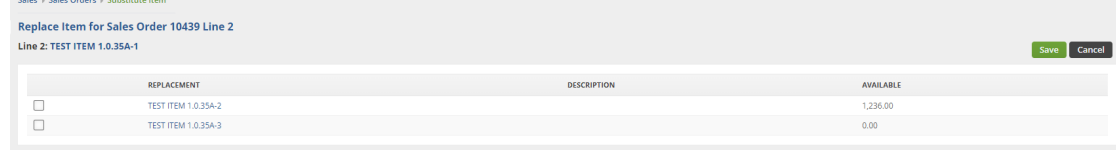

- 5. Choose from one of your **Replacement Items** and Click **Save**
- 6. Add the columns **Replaced Item** and **Replaced With** to your Sales Order Line Items to see in-depth information about the Substitutions

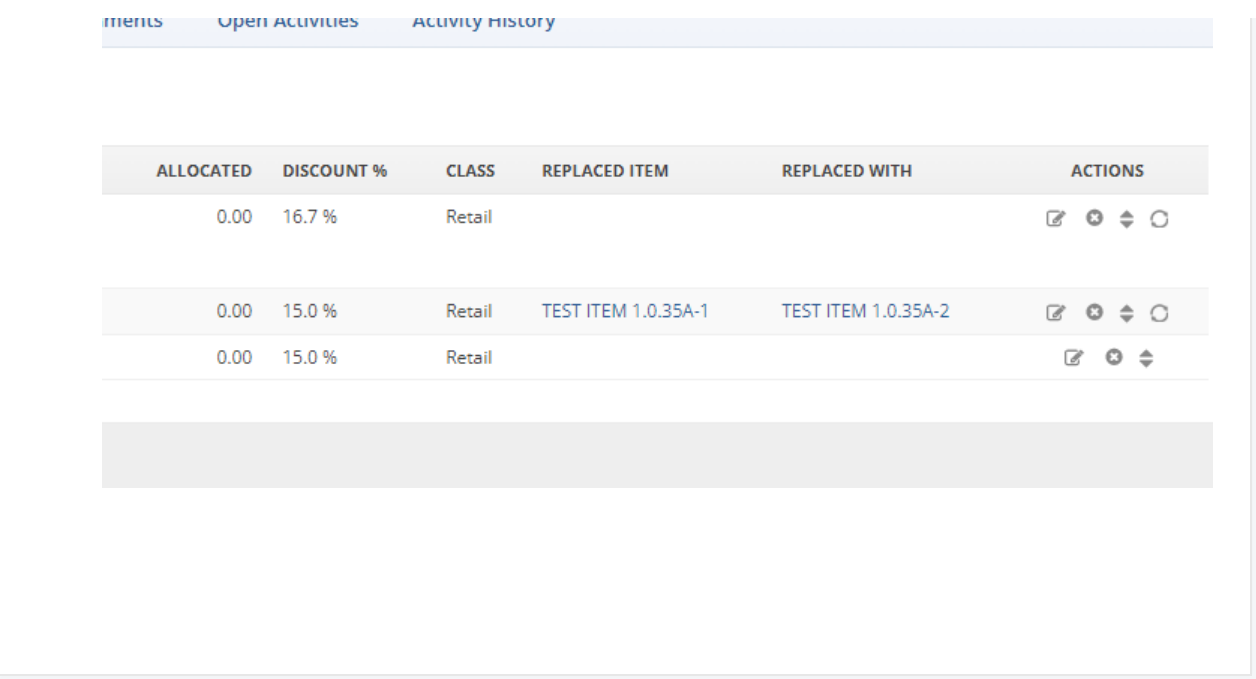